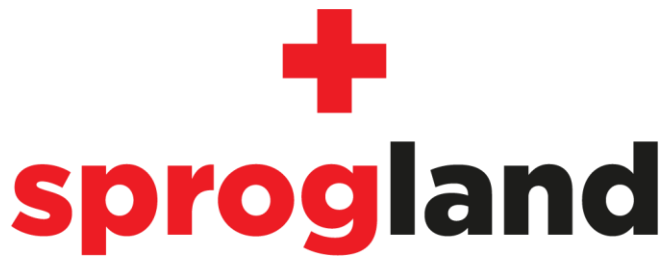

I samarbejde med Boblberg

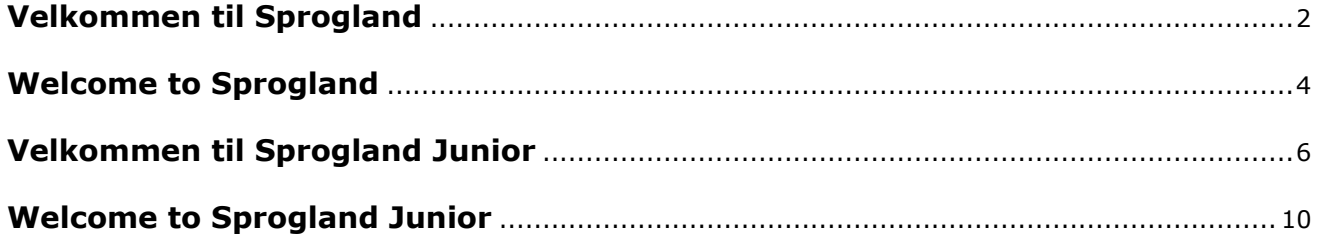

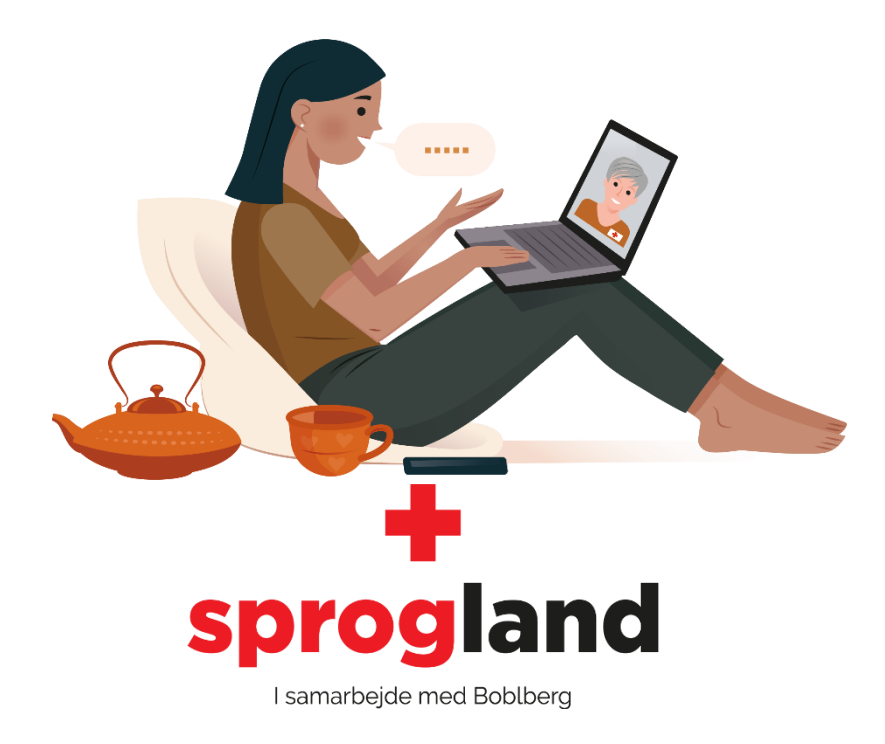

# **Velkommen til Sprogland**

<span id="page-1-0"></span>Sprogland er en online sprogtræningshjemmeside, hvor frivillige fra Røde Kors er klar til at tale og øve dansk med dig, så du kan blive bedre til sproget.

Sprogland tilbyder ikke professional sprogundervisning. De frivillige kan hjælpe dig med at øve hverdagsdansk, ord, udtalelse eller diskutere et særligt emne, så du kan forberede dig til eksaminer i mundtligt dansk.

## **Sådan kommer du i gang:**

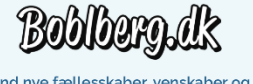

interesser sammen med 465.122 andre

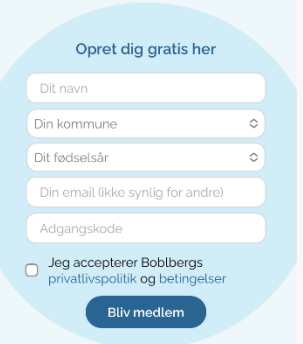

## **Opret en burger**

Røde Kors samarbejder med Boblberg, som udbyder Sprogland. Du skal derfor oprette en bruger hos Boblberg først.

- 1. Gå ind på **Boblberg.dk**
- 2. Opret dig som bruger. Vi anbefaler, at du blot bruger dit fornavn.
- 3. Acceptér betingelserne.
- 4. Tryk på "Bliv medlem".
- 5. Du er nu oprettet.

*Hvis du allerede er oprettet som bruger på Boblberg, kan du bruge det samme Boblberg-login til Sprogland.*

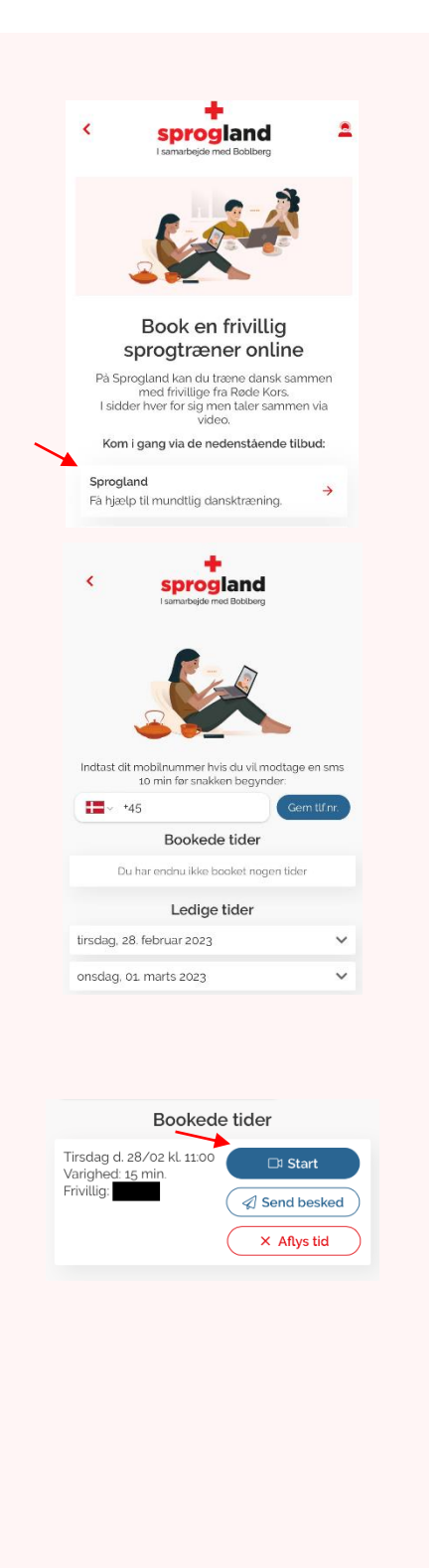

# **Sådan booker du en samtale**

- 1. Gå til **Sprogland.dk**
- 2. Tryk derefter på "Sprogland Få hjælp til mundtlig dansktræning"
- 3. Hvis du ikke er logget ind, så skal du gøre det her.
- 4. Hvis du ikke har tilføjet dit telefonnummer, kan du gøre det her. Så får du påmindelser om dine aftaler på SMS.
- 5. Se ledige tider og tryk på "book" for at booke den valgte samtale.

## **Se dine bookninger**

- 6. De samtaler du har booket vil vises øverst på din skærm under "Bookede tider", når du logger ind på Sprogland.
- 7. Du kan også skrive en besked til din frivillige sprogtræner inden I skal snakke sammen.

## **Sådan starter du samtalen**

- 8. Du modtager en e-mail og en SMS ti minutter før en samtale starter, hvis du har indtastet dit telefonnummer.
- 9. Klik på linket i SMS-en eller e-mailen.
- 10.Du kan også åbne **Sprogland.dk** og trykke på "Start"

### **HUSK der sidder en frivillig og venter på dig, så husk at aflyse din tid, hvis du ikke kan bruge den alligevel.**

*Sprogland fungerer kun på Google Chrome, Safari, Microsoft Edge og Firefox. Hvis du bruger iOS (iPad, iPhone, MacBook), så skal du også bruge Safari som browser. Alternativt kan du hente Boblberg som app.*

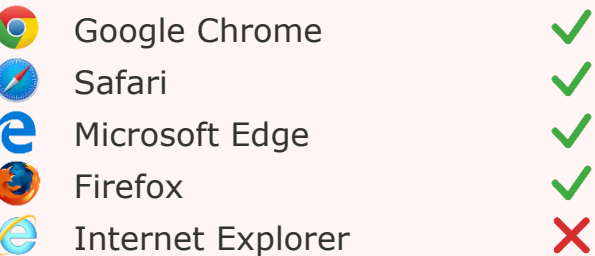

Hvis du oplever noget ubehageligt i dine samtaler på Sprogland, så kontakt Røde Kors på: [sprogland@rodekors.dk](mailto:sprogland@rodekors.dk)

Hvis du oplever tekniske problemer med siden eller med dine bookninger, så kontakt: [support@boblberg.dk](mailto:support@boblberg.dk)

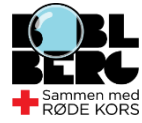

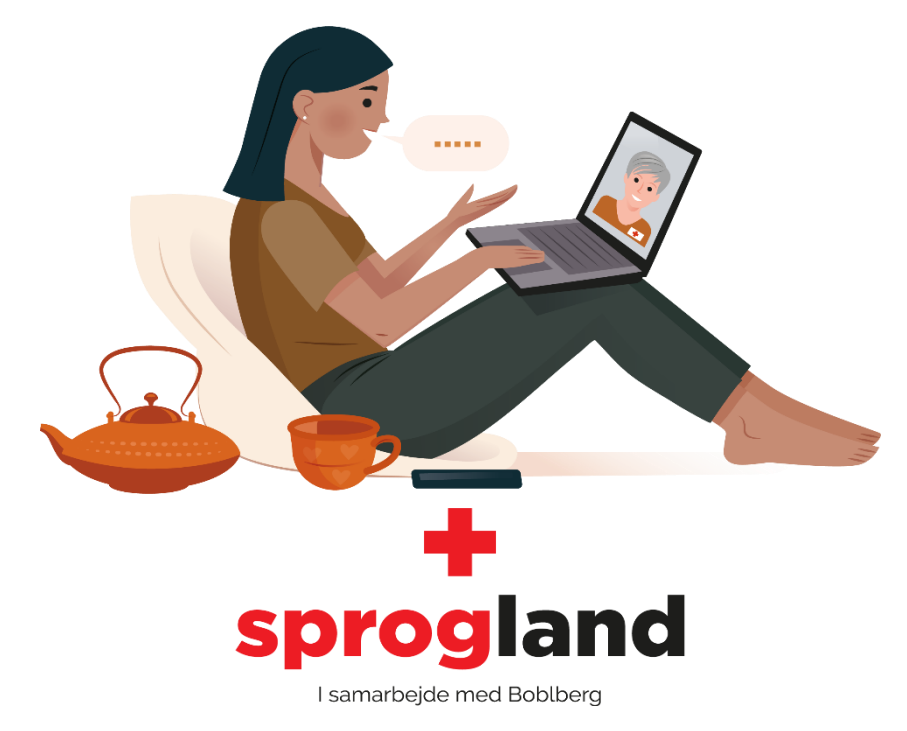

# **Welcome to Sprogland**

<span id="page-3-0"></span>Sprogland is an online language training website where Red Cross volunteers stand ready to engage in conversation and help you with the Danish language.

Sprogland does not offer professional language training. However, our volunteers can help you practice conversational Danish, words, pronunciation, or discuss a specific topic with you in preparation for your oral Danish examination, etc.

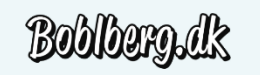

Find new communities, friendships and terests with 464.806 other

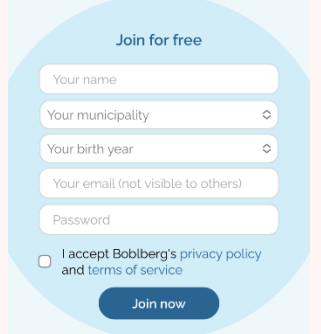

## **How to get started:**

### **Create a user on Boblberg**

Red Cross cooperates with Boblberg.dk which hosts the Sprogland platform, and therefore you need to create a user on Boblberg first.

- 1. Go to **Boblberg.dk**
- 2. You can change the language in the top right corner
- 3. Create a user. We recommend that you simply use your first name.
- 4. Press "Join now".
- 5. You now have a user for Boblberg.

*If you already have a user on Boblberg, you can use the same log-in for Sprogland.* 

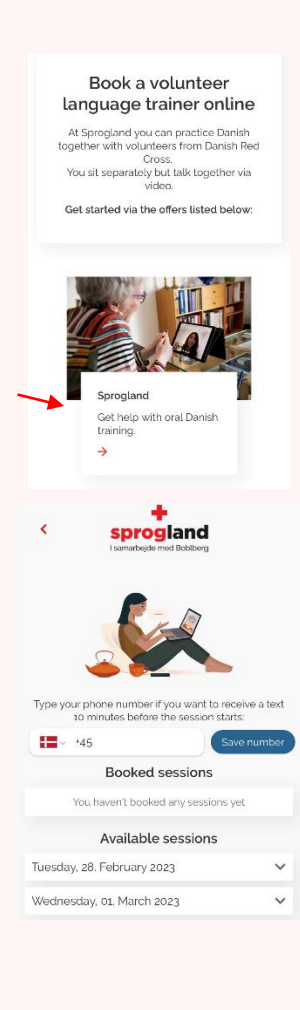

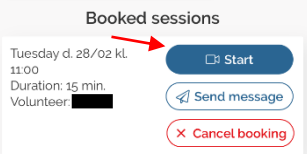

## **How to book a conversation**

6. Go to **Sprogland.dk**

- 7. Press "Sprogland Get help with oral Danish training"
- 8. If you are not logged in already, do it here.
- 9. Add your phone number to get a reminder when you have booked sessions sent as a text message.
- 10.To see the available session, press the arrow on the date you prefer.
- 11.Press "book session" to book a volunteer language coach.

## **View your bookings**

- 12.The conversations you have booked will appear on the webpage
- 13.You can also write a message to the volunteer language coach trainer before your session.

### **How to start the conversation**

- 14.You will receive a link in a text message or an email 10 minutes before your conversation starts.
- 15.Click the link to start the conversation.
- 16.You can also go to **Sprogland.dk** and press "Start"

## **REMEMBER, there is a volunteer waiting for you, so please remember to cancel your booking if you don't want to use it.**

*Sprogland works on Google Chrome, Safari, Microsoft Edge, and Firefox. If you use iOS (iPhone, iPad, Macbook), you have to use Safari as the browser or you can download the Boblberg app.* 

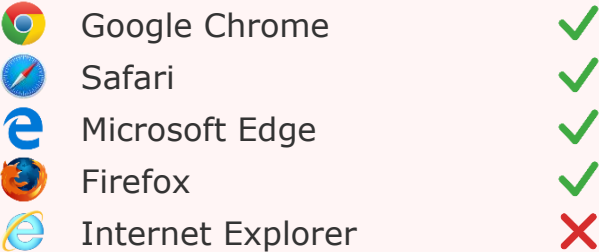

If you experience anything that makes you feel uncomfortable during the conversation, please contact Red Cross at [sprogland@rodekors.dk](mailto:sprogland@rodekors.dk)

If you experience any technical problems with the system or your bookings, please contact [support@boblberg.dk](mailto:support@boblberg.dk)

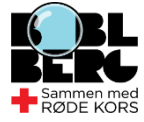

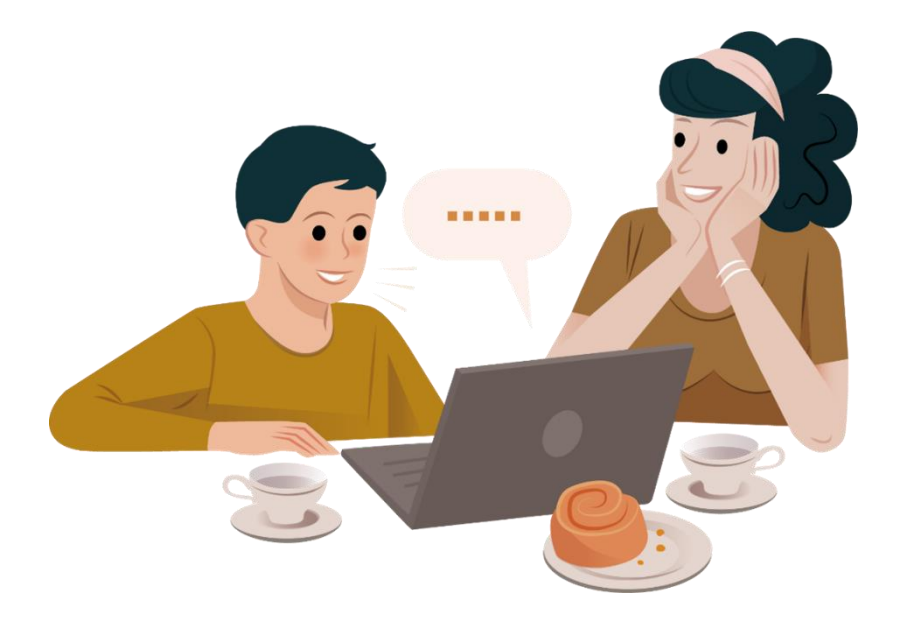

# **Velkommen til Sprogland Junior**

<span id="page-5-0"></span>Hvis dit barn er 9-15 år og har brug for hjælp til dansk, udover den hjælp de får fra skolen, så kan en af Røde Kors' frivillige sprogtrænere hjælpe på Sprogland Junior platformen.

Sprogtræneren kan hjælpe med lektier, udtale af ord, eller kan være en samtalepartner, så dit barn kan opnå mere selvtillid når han eller hun skal tale dansk.

Hvis dit barn ønsker at tale med en af de frivillige sprogtrænere, skal du oprette en bruger på Sprogland og vente på at blive matchet med en af de frivillige sprogtrænere.

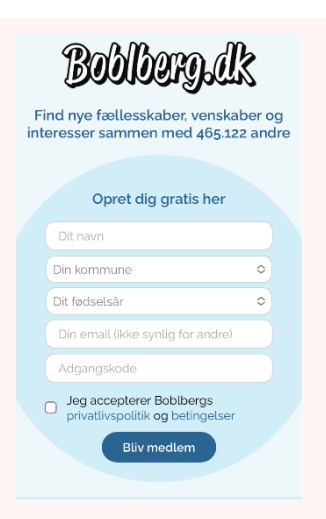

# **Sådan kommer du i gang:**

#### **Opret en burger**

Røde Kors samarbejder med Boblberg, som udbyder Sprogland Junior. Du skal derfor oprette en bruger hos Boblberg først.

- 1. Gå ind på **Boblberg.dk**
- 2. Opret dig som bruger. Vi anbefaler, at du blot bruger dit fornavn.
- 3. Acceptér betingelserne.
- 4. Tryk på "Bliv medlem".
- 5. Du er nu oprettet.

*Hvis du allerede er oprettet som bruger på Boblberg, kan du bruge det samme Boblberg-login til Sprogland.*

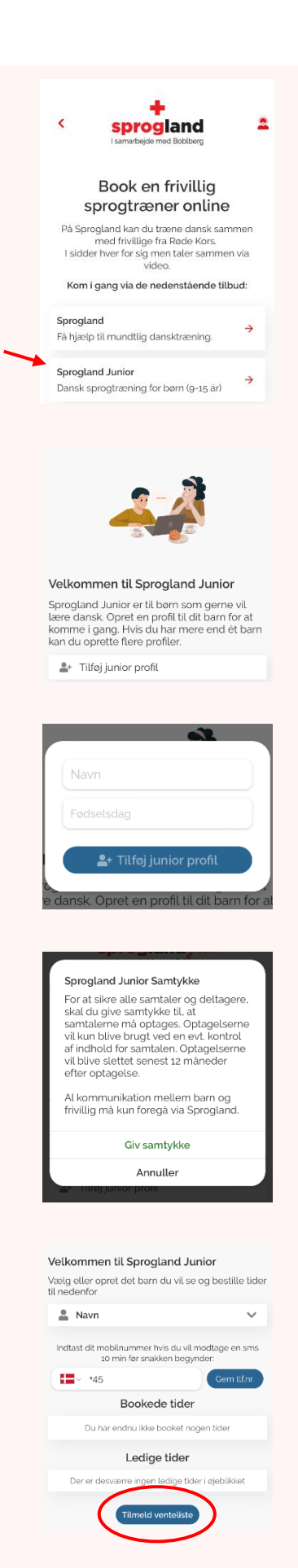

## **Lav en profil til dit barn**

#### 6. Gå til **Sprogland.dk**

- 7. Tryk på "Sprogland Junior Dansk sprogtræning for børn (9-15 år)"
- 8. Hvis du ikke allerede er logget ind, så bliver du bedt om at gøre det her.
- 9. Tryk på "Tilføj junior profil"
- 10.Angiv dit barns navn og fødselsdag
- 11.Tryk på "Tilføj junior profil" for at færdiggøre dit barns bruger
- 12.Du skal give dit samtykke til at alle samtalerne på Sprogland Junior bliver optaget og gemt i op til 12 måneder.
- 13.Efter du har givet dit samtykke skal du trykke på "Tilføj Junior profil" for at afslutte oprettelsen.

*Du har nu oprettet en burger for dit barn. Du kan lave flere brugere, i tilfælde af at du har mere end et barn.* 

# **Sådan kommer dit barn i gang med samtalerne**

*For at komme i gang på Sprogland Junior skal dit barn matches med en af vores frivillige.* 

#### 14.Gå til **Sprogland.dk**

- 15.Tryk derefter på "Sprogland Junior Dansk sprogtræning for børn (9-15 år)"
- 16.Angiv dit mobilnummer, hvis du vil modtage sms før din samtale. Det er en rigtig god idé at gøre, så bliver du påmindet inden hver samtale.
- 17.Tryk på "Tilmeld venteliste"
- 18.Aktivitetslederen vil herefter tale med de frivillige sprogtrænere og finde ud af, hvem der kan tale med dit barn.

*Når der er fundet et match til dit barn, så vil du blive kontaktet på Sprogland, så du og den frivillige kan aftale, hvornår den første samtale skal finde sted.* 

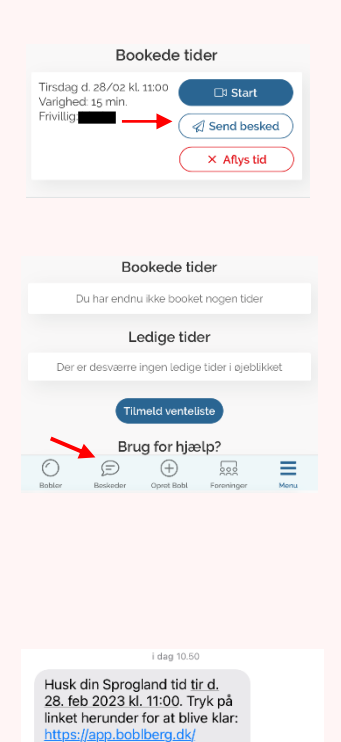

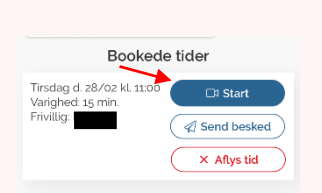

## **Kontakt til den frivillige**

Forud for den første samtale, vil den frivillige booke en samtale med dit barn, og så vil den frivillige kontakte dig gennem beskedfunktionen. Der aftaler I, hvornår den første rigtige samtale skal finde sted. Og du kan også fortælle lidt om, hvad dit barn ønsker hjælp med, om det f.eks. er lektier eller hjælp til at blive mere sikre i at tale dansk.

- 1. Gå til **Sprogland.dk**
- 2. Du skal være logget ind og tryk så på "Sprogland Junior – Dansk sprogtræning for børn (9-15 år)"
- 3. Under overskriften "Dine bookede tider" kan se dine planlagte samtaler.
- 4. Tryk på "Send besked" for at skrive til den frivillige
- 5. Din samtale gemmes nu i din indbakke. Du kan finde din indbakke og åbne alle tidligere samtaler i bunden af skærmen.

## **Sådan starter du samtalen**

- 1. Du modtager en e-mail og en SMS ti minutter før en samtale starter, hvis du har indtastet dit telefonnummer.
- 2. Klik på linket i SMS-en eller e-mailen.
- 3. Du kan også åbne **Sprogland.dk**
- 4. Tjek, at du er logget ind og tryk på "Sprogland Junior Dansk sprogtræning for børn (9-15 år)"
- 5. Tryk på "Start" ud for den bookede samtale

**HUSK der sidder en frivillig og venter på dit barn, så husk at aflyse tiden, hvis I ikke kan bruge den alligevel.** 

*Sprogland fungerer kun på Google Chrome, Safari, Microsoft Edge og Firefox. Hvis du bruger iOS (iPad, iPhone, MacBook), så skal du også bruge Safari som browser. Alternativt kan du hente Boblberg som app.*

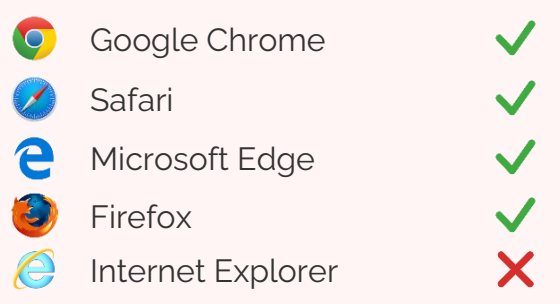

Hvis du oplever noget ubehageligt i dine samtaler på Sprogland, så kontakt Røde Kors på: [sproglandjunior@rodekors.dk](mailto:sproglandjunior@rodekors.dk)

Hvis du oplever tekniske problemer med siden eller med dine bookninger, så kontakt: [support@sprogland.dk](mailto:support@sprogland.dk)

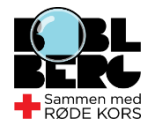

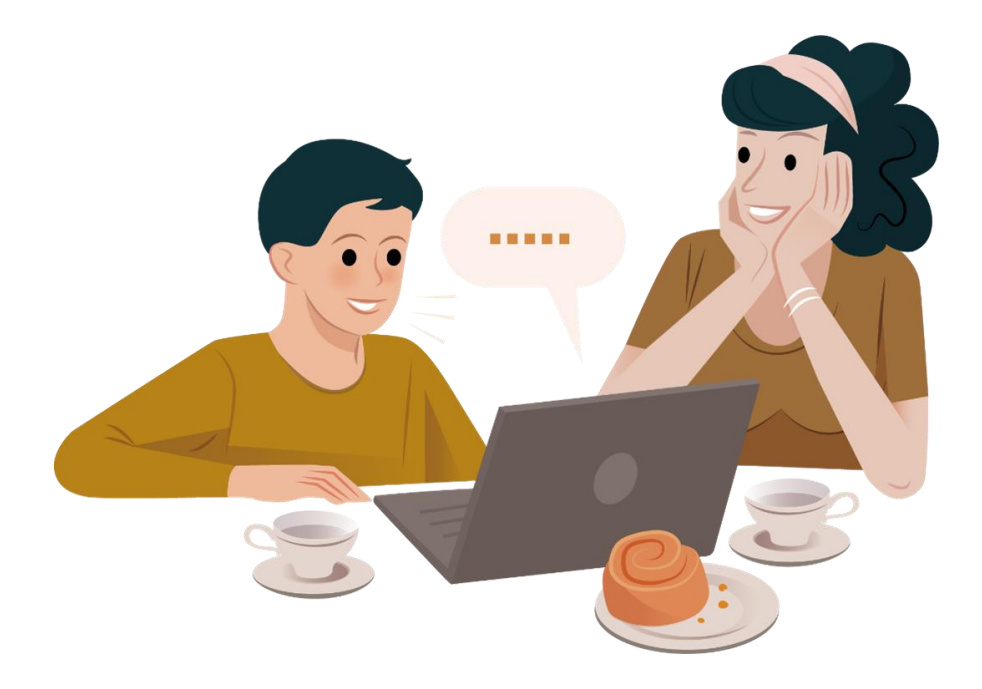

# **Welcome to Sprogland Junior**

<span id="page-9-0"></span>If your child is between 9-15 years old and needs help with the Danish language, aside from what is offered in school, one of Red Cross' volunteer language trainers can help on the Sprogland Junior platform.

The language trainers can help with homework, pronunciation of words, or just act as a conversational partner, so your child can grow more confident in speaking the Danish language.

If your child wishes to talk to one of the volunteer language trainers, you will have to create a user on Boblberg.dk, sign up for the waitlist and wait to be matched with one of the volunteers.

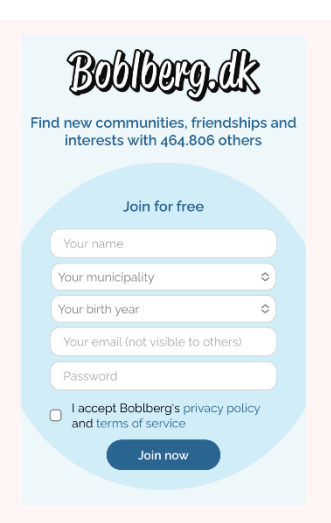

# **How to get started:**

#### **Create a user on Boblberg**

Red Cross cooperates with Boblberg.dk which hosts the Sprogland platform, and therefore you need to create a user on Boblberg first.

- 1. Go to **Boblberg.dk**
- 2. You can change the language in the top right corner
- 3. Create a user. We recommend that you simply use your first name.
- 4. Press "Join now".
- 5. You now have a Boblberg-user.

*If you already have a user on Boblberg, you can use the same log-in for Sprogland Junior.* 

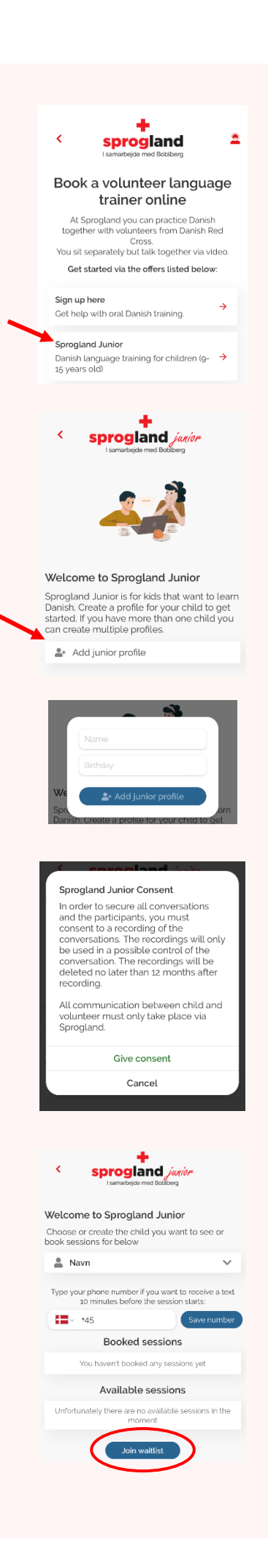

# **Create a user for your child**

- 6. Go to **Sprogland.dk**
- 7. Press "Sprogland Junior Danish language training for children (9-15 years old)"
- 8. If you are not already logged in, you will be asked to do so now.
- 9. Press "Add junior profile"
- 10.Type in your child's name and birth date
- 11.Press "Add junior profile" to create a user for your child.
- 12.You will be asked to give your consent to the fact that all conversations on Sprogland Junior are recorded stored up to 12 months.
- 13.After giving your consent finalize the profile by pressing "Add Junior profile"

*You have now created a user for your child. You can create several users if you have more children.* 

### **Get your child started with the language training on Sprogland Junior**

To get started with Sprogland Junior, your child must be matched with one of our volunteers.

- 14.Go to Sprogland.dk
- 15.Then press "Sprogland Junior Danish language training for children (9-15 years old)"
- 16.Enter your mobile number if you want to receive a text message before the sessions. It's a really good idea to do this, so you'll be reminded that your child has an appointment.
- 17.Press "Join waitlist"
- 18.The activity leader will then talk to the volunteer language trainers and find out who is available to talk to your child.

*When a match has been found for your child, you will be contacted via. Sprogland, in order for you and the volunteer to schedule when the first conversation will take place.*

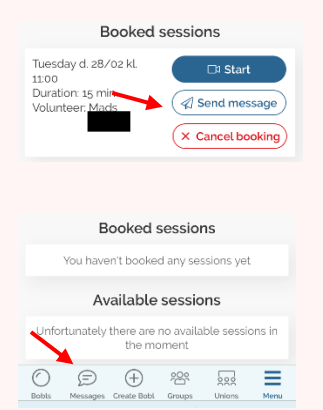

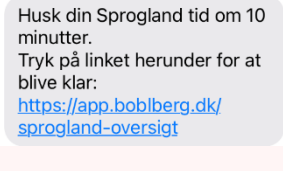

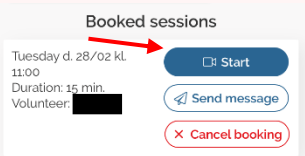

### **Before the conversation**

Before the first conversation, the volunteer will book a session with your child, and then the volunteer will contact you through the message function on Sprogland. That way you can figure out when the fist actual session will take place, and you can share some information about your child, and what they need help with e.g. homework or help with becoming more confident when speaking Danish.

- 1. Go to til **Sprogland.dk**
- 2. Make sure you are logged in and then press "Sprogland Junior - Danish language training for children (9-15 years old)"
- 3. Under the headline "Your booked session" you can see your scheduled conversations.
- 4. Press "Send message" to send a message to the volunteer
- 5. Your conversation is now saved in your inbox. You can find your inbox and open all conversations at the button of your screen.

## **How to start the conversation**

- 1. You will receive a link in a text message or an email 10 minutes before the conversation starts.
- 2. Follow the link to start the conversation.
- 3. You can also go to **Sprogland.dk.** Make sure you are logged in and press "Sprogland Junior - Danish language training for children (9-15 years)"
- 4. Under the headline "Your booked session" you can see your scheduled conversations.
- 5. Press "Start" to start the session.

**REMEMBER, there is a volunteer waiting for you and your child, so please remember to cancel the session if you don't want to use it.** 

*Sprogland works on Google Chrome, Safari, Microsoft Edge, and Firefox. If you are using iOS (iPhone, iPad, Macbook), you have to use Safari as the browser. Alternatively, you can download the Boblberg app in App Store or Google Play.* 

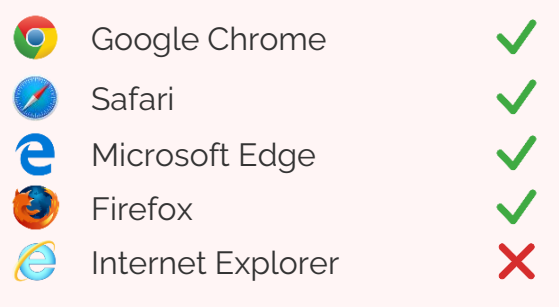

If you experience anything that makes you feel uncomfortable during the conversation, please contact Red Cross at [sproglandjunior@rodekors.dk](mailto:sproglandjunior@rodekors.dk)

If you experience any technical problems with the system or your bookings, please contact [support@sprogland.dk](mailto:support@sprogland.dk)

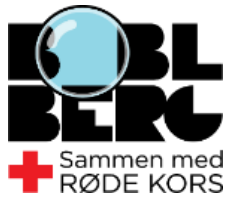